Anyone can create straight-line text in Photoshop Elements; but, some times, there's a need to create curved text. Here's how to do it.

Photoshop Elements

**6–8 CURVED TEXT**

© Darry D Eggleston, [DarryD@darryd.com](mailto:DarryD@darryd.com) Click on the blue, underlined text to go to its linked reference.

1. If you've not working in an existing file, create a new one by selecting File  $\triangleright$  New Document from the MenuBar.

2. I recommend setting the size to 7.5" (width) by 5" (height) at 200 ppi (**Figure 1**). That's the working area if you fold a standard, 8.5" x 11" card stock in half and set your margins to 0.5" all the way around.

- 3. Set the Text (**Figure 2**):
- **O** Select the Text tool.
- <sup>2</sup> Select the Font Face.
- **<sup>8</sup>** Select the Appearance.
- **O** Select the Font Size.
- **O** Select the Justification.
- **<sup>6</sup>** Select the font's Color.

4. If you don't have a favorite font, I recommend "Signet Roundhand" for fancy fonts although "Signature" font is more frequently chosen by others (**Figure 3**).

5. Type the text (**Figure 4**).

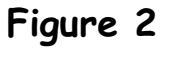

**Figure 1**

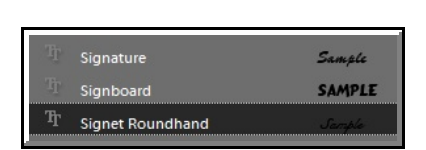

**Figure 3**

To Mom & Dad On Your

**Figure 4**

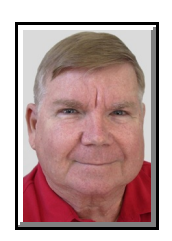

1

Permission for reproduction in whole or in part is granted to groups and organizations for internal, non-profit use pro-1 vided credit is given to the author along with the copyright notice: Article reprinted with permission. Copyright © 2010 Darry D Eggleston,<http://DarryD.com>. Editors: PegEgg Eggleston & Parker Monroe.

PHOTOSHOP ELEMENTS 6–8 CURVED TEXT 6. Select the text (**Figure 5**). **Figure 5** 7. Click on the Curved Text icon (**Figure 6**). **Figure 6** 8. If the font and styles you've selected are not Photoshop Elements Editor Could not complete your request because the type<br>layer uses a faux bold style. Remove attribute and<br>continue? capable of being curved, you'll see a popup warning (**Figure 7**). Just left-click on "OK" button. OK Cancel **Figure 7** 9. Select the Warp Text you want (**Figure 8**): Ø Click on the drop-down arrow next to Style. <sup>2</sup> Select the Style. **<sup>6</sup>** Click on "OK" button. & Dao 10. Set the "Arc" Bend and Distortion and click on "OK" button (**Figure 9**). **Figure 8** 11. The "Arc Lower" is set **Figure 9** the same way (**Figure 10**). **Diamond Figure 10** For more tips, visit *<http://DarryD.com>* (June 25, 2010) page 2 of 2